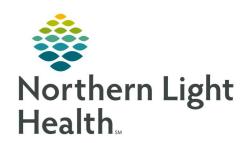

# From the Office of Clinical Informatics Quick Reference Guide (QRG) SurgiNet: Manage Preference Cards October 6, 2021

This Quick Reference Guide (QRG) reviews how to manage preference cards in SurgiNet.

### **Common Buttons & Icons**

| 🔙 Pref Card Maint | Pref Card Maint icon  |
|-------------------|-----------------------|
| Q                 | Magnifying Glass icon |
|                   | Save icon             |
| 🏥 Append          | Append function icon  |

#### **Create a Preference Card**

You can create a preference card from within PowerChart or from the AppBar. These instructions are from PowerChart. From the Perioperative Tracking Board:

| STEP 1: | Click D | rof Card | Maint | in the | toolbar. |
|---------|---------|----------|-------|--------|----------|
| SILF I: | CHCK F  | ter Caru | wiami | m uic  | toolbai. |

STEP 2: Log in to Cerner Millennium.

STEP 3: Click the **Area** drop-down arrow.

STEP 4: Select the area you are building the card for.

<u>STEP 5</u>: Complete the fields in the General tab.

STEP 6: Click **Find**.

NOTE: Complete this search before creating a card to ensure that no preexisiting card exists with

these details.

<u>STEP 7</u>: Click **Create** if there are no other preexisting cards with the same details.

STEP 8: Click the newly created card within the Procedure field to view.

#### Add Pick List Items to a Preference Card

From Preference Card Maintenance screen:

<u>STEP 1</u>: Set filters in the General tab.

STEP 2: Click **Find**.

STEP 3: Click your preference card from the search results to open it.

STEP 4: Click the **Pick List** tab.

<u>STEP 5</u>: Type the item in the search field.

STEP 6: Click the **Magnifying Glass** icon to search for the item.

From the Office of Clinical Informatics SurgiNet – Manage Preference Cards October 6, 2021 Page 2 of 7

NOTE: You can also press [Enter] on the keyboard to search for an item.

<u>STEP 7</u>: Select available check box and fields to filter items as appropriate.

STEP 8: Click **Find Now**.

STEP 9: Click the item from the search results.

STEP 10: Click **OK** in the Find: All Items window.

STEP 11: Click **Add** at the Pick List tab.

STEP 12: Click the **Qty** fields and update the number as appropriate for the newly added item.

STEP 13: Click the **Save** icon.

NOTE: If you forget to save and move to another segment you will get a Save window pop-up

where you can also save.

#### Add Segments for Documentation

From the Segments tab of the preference card:

STEP 1: Click and drag the segment you want to add from the list in the Available pane to the Selected pane.

NOTE: The segment will now be included for every case that uses this particular preference card.

## **Copy and Paste Comments**

From the Comments tab of the preference card:

<u>STEP 1</u>: Set filters in the General tab to search for a similar preference card.

STEP 2: Click **Find**.

NOTE: You can use the Append function icon to conduct another search with different filter

selections and add the results of the search to your current search results if needed.

STEP 3: Click the select the card you want to copy comments from.

STEP 4: Click the **Comment** tab.

STEP 5: Click and drag to highlight the text you want to copy.

STEP 6: Right-click the highlighted text.

STEP 7: Click **Copy**.

STEP 8: Click the preference card you want to paste the comments to.

STEP 9: Click the **Comment** tab.

STEP 10: Right-click the free text field.

STEP 11: Click Paste.

STEP 12: Click the **Save** icon.

**NOTE:** The icon next to the section with the pasted information will change.

#### Adding Surgeon Specific Comments

From the Comments tab of the preference card:

<u>STEP 1</u>: Click **Surgeon Comments** with the correct surgeon name in brackets.

STEP 2: Click the free text field.

<u>STEP 3</u>: Type the comments.

STEP 4: Click the **Save** icon.

#### **Print or Print-Preview Preference Card Information**

From the preference card:

STEP 1: Click **Task** in the top menu.

STEP 2: Click Print or Print Preview based on what you need.

## **Modify a Preference Card**

From the Perioperative Tracking Board:

STEP 1: Click **Pref Card Maint** in the toolbar.

<u>STEP 2</u>: Log into Cerner Millennium.

<u>STEP 3</u>: Set the filters in the General tab for the card you need to modify.

STEP 4: Click **Find**.

<u>STEP 5</u>: Click the Preference Card from the list in the Procedure field.

STEP 6: Click the tab for the modification you are looking to make.

STEP 7: Make the needed modifications.

STEP 8: Click the **Save** icon.

# **Copy a Preference Card**

From the Perioperative Tracking Board:

| From the Office of Clinical Informatics |
|-----------------------------------------|
| SurgiNet – Manage Preference Cards      |
| October 6, 2021                         |
| Page 4 of 7                             |

STEP 1: Click **Pref Card Maint** in the top menu.

<u>STEP 2</u>: Log into Cerner Millennium.

STEP 3: Set filters to pull up preference cards that are similar to what you need.

STEP 4: Click **Find**.

STEP 5: Right-click the preference card you want to copy.

STEP 6: Click Copy To.

STEP 7: Review any previous settings you may have used in the Copy Wizard window.

NOTE: If this is the first time you are using Copy Wizard all items are selected by default. Click the check box to select and deselect items.

Select and deselect items you want or don't want to copy.

STEP 9: Click **Next**.

**STEP 8**:

STEP 10: Set filters for the card you want to copy the card to.

STEP 11: Click Find to ensure there are not any other cards already created based on what you are going to copy.

STEP 12: Click **Create** once you have confirmed there are no other cards created like the one you want.

STEP 13: Click the new card from the Procedure field.

STEP 14: Click **Next**.

STEP 15: Review and make changes as needed to the copy preferences.

STEP 16: Click **Next**.

STEP 17: Verify these are the items you want to copy and from which card to the new card you have created.

NOTE: It is important to note that you must be careful to only copy to the intended preference card. It is easy to accidently overwrite a card or multiple cards.

STEP 18: Click **Finish**.

STEP 19: Ensure that that Preference Card(s) to be copied field now displays a green icon next to the new preference card to indicate successful copy.

STEP 20: Click **Close** to close the Copy Wizard.

STEP 21: Set the filters for the new preference card in the General tab.

STEP 22: Click **Find**.

STEP 23: Select the new card.

STEP 24: Review that the information has copied over as expected.

## **Set Segment Defaults**

From the Perioperative Tracking Board:

STEP 1: Click **Pref Card Maint** in the top menu.

<u>STEP 2</u>: Log into Cerner Millennium.

<u>STEP 3</u>: Set filters in the General tab to select the preference card you want to modify.

STEP 4: Click **Find**.

<u>STEP 5</u>: Click to select the correct preference card.

STEP 6: Select the tab you want to set defaults for.

<u>STEP 7</u>: Document what you want as default.

STEP 8: Click **Next**.

<u>STEP 9</u>: Document additional default information as appropriate.

STEP 10: Click **Add** when default documentation is complete.

STEP 11: Verify that the default has been added to the multi-select box.

STEP 12: Click **OK**.

STEP 13: Verify there is a blue asterisk indicating there is default documentation available for what you just

set.

STEP 14: Click the **Save** icon.

# Perform a Global Pick List Update

From the Perioperative Tracking Board:

STEP 1: Click **Pref Card Maint** in the top menu.

<u>STEP 2</u>: Log into Cerner Millennium.

STEP 3: Click the **Advanced** tab in the left-side pane.

STEP 4: Click the **Of Types** drop-down arrow.

# From the Office of Clinical Informatics SurgiNet – Manage Preference Cards October 6, 2021 Page 6 of 7

STEP 5: Click Pick List Items.

<u>STEP 6</u>: Type the currently used pick list item number in the Available Item field.

STEP 7: Press [Enter].

STEP 8: Verify the right item is listed in the Available Field.

STEP 9: Click **Add**.

STEP 10: Click **Find** once the item is in the Find field.

NOTE: All preference cards with that item should now be listed in the Procedure field.

STEP 11: Click **Task** in the top menu.

STEP 12: Click **Global Pick List Update** to activate.

STEP 13: Click the **Replace Items** tab.

NOTE: There are additional tabs in the right-side pane depending on the action you need to

complete.

STEP 14: Enter the original item number.

STEP 15: Press [Enter].

STEP 16: Enter the new item number in the With field.

STEP 17: Press [Enter].

STEP 18: Click **Add** to List.

STEP 19: Review the items you are updating; it is selected by default.

STEP 20: Select all the cards in the Procedure list.

NOTE: Multi-select by clicking the first item in the list. Then scroll down to the last item in the list.

Hold down the [Shift] key and click the last item. All items in the list should now be selected.

STEP 21: Click **Run Update**.

STEP 22: Confirm the update, click **Yes**.

STEP 23: Print the report if needed.

STEP 24: Click **Task** in the top menu.

STEP 25: Click **Global Pick List Update** to deactivate.

**NOTE:** This must be deactivated once all updates are complete.

STEP 26: Click one of the cards with the updated information.

STEP 27: Click the **Pick List** tab.

STEP 26: Review the Pick List to verify the change was made.